ISSN 2306-1561 **Automation and Control in Technical Systems (ACTS)**  2015, No 1, pp. 161-171. DOI: 10.12731/2306-1561-2015-1-18

# **Efficient Use of the Excel in Logical Expressions**

## **Irina Sergeevna Shuvalova**

Russian Federation, Ph. D., Associate Professor, Department of «Automated Control Systems». State Technical University – MADI, 125319, Russian Federation, Moscow, Leningradsky prospekt, 64. Tel.: +7 (499) 151-64-12. http://www.madi.ru

shuvir@yandex.ru

Abstract. The article provides an overview of the reasons for insufficient use of a powerful machine functions Excel spreadsheet when performing various kinds of calculations. On the example of the "school" of finding the roots of a quadratic equation demonstrates the need to integrate Excel functions from the category check the properties and values in logical expressions for the purpose of calculating fully thought-out and failure vain and obviously erroneous calculations.

**Keywords:** efficiency calculations, logic functions Excel, control of input data, verification of the characteristics and values, the range of permissible values.

ISSN 2306-1561 **Автоматизация и управление в технических системах (АУТС)**   $2015. - N<sub>2</sub> 1. - C. 161-171.$ DOI: 10.12731/2306-1561-2015-1-18

**УДК 378.147:004.8** 

## **Эффективное использование функций Excel в логических выражениях**

## **Шувалова Ирина Сергеевна**

Российская Федерация, кандидат технических наук, доцент кафедры «Автоматизированные системы управления».

ФГБОУ ВПО «Московский автомобильно-дорожный государственный технический университет (МАДИ)», 125319, Российская Федерация, г. Москва, Ленинградский проспект, д.64, Тел.: +7 (499) 151-64-12, http://www.madi.ru

shuvir@yandex.ru

**Аннотация.** В статье содержится обзор причин недостаточного использования мощного аппарата функций табличного процессора Excel при выполнении разного рода расчётов. На примере «школьной» задачи нахождения корней квадратного уравнения демонстрируется необходимость включения функций Excel из категории Проверка свойств и значений в логические выражения с целью проведения всесторонне продуманного расчёта и невыполнения напрасных и заведомо ошибочных вычислений.

**Ключевые слова:** эффективность вычислений, логические функции Excel, контроль исходных данных, проверка свойств и значений, область допустимых значений.

#### **1. Введение**

Эффективность любых вычислений зависит в немалой степени от того, являются ли корректными исходные данные, или, говоря языком математики, принадлежат ли они области допустимых значений (ОДЗ), либо удовлетворяют ли заданным ограничениям, или вообще имеют ли смысл.

Входной контроль исходных данных перед началом проведения каких-либо вычислительных операций с ними позволяет не проводить так называемых «напрасных» расчётов, заведомо завершающихся неудачно, либо приводящих к бесконечному циклу вычислений и бесполезному растрачиванию вычислительных ресурсов.

Большое число пользователей используют в своей практической работе популярный табличный процессор Excel для проведения разного рода расчётов [1, 2]. Данная работа посвящена применению в логических выражениях большой группы функций Excel, помогающих проводить эффективный входной контроль исходных данных перед началом проведения каких-либо вычислительных операций и повышающих, тем самым эффективность самих расчётов.

#### 2. Методика решения поставленной задачи

Среди обычных пользователей, как правило, не являющихся программистами, вопрос проверки только что введённых ими исходных данных перед началом проведения расчётов часто не принимается во внимание, поскольку они не привыкли просчитывать и анализировать заранее все возможные ситуации, по которым может пойти алгоритм (ход решения) задачи и очень надеются на то, что компьютер сам «разберётся» с возникающей проблемой в процессе вычислений. Задаваемые ими формулы часто не содержат никакой «защиты» от семантически или синтаксически неверных исходных данных, на основе которых производятся вычисления, что снижает эффективность проведения последних.

Повысить эффективность вычислений можно. если максимально проанализировать, при каких значениях исходных данных или при каких их сочетаниях, вычисления вообще не стоит и начинать. Пользователь должен в таких получать соответствующее сообщение как предупреждение ситуациях  $\Omega$ невозможности получить какой-либо приемлемый результат расчёта в связи с некорректностью введённых им исходных данных.

Технология работы с популярным табличным процессором MS Excel предполагает использование аппарата разнообразных вычислительных функций, аргументами которых выступают исходные величины, внесённые в определённые ячейки электронной таблицы. Для проверки принадлежности этих аргументов функций ОДЗ (области допустимых значений) следует использовать логические выражения. Наиболее часто в подобных выражениях используются следующие логические функции Excel: ЕСЛИ, И, ИЛИ. И значительно реже - функции из категории Проверка свойств и значений, в основном проверяющие конкретный тип данных в ячейках, например, ТИП, ЕТЕКСТ, ЕНЕТЕКСТ, ЕЧИСЛО, ЕЛОГИЧ, ЕОШИБКА.

Характерный пример эффективного использования этих функций может быть продемонстрирован на примере известной «школьной» задачи нахождения корней квадратного уравнения  $ax^2+bx+c=0$  по трём его коэффициентам  $a, b, c$ .

Алгоритм решения квадратного уравнения предполагает получение одного из 4-х возможных качественных ответов в виде вывода следующих сообщений пользователю:

- квадратное уравнение имеет один действительный корень;
- квадратное уравнение имеет два действительных корня;
- квадратное уравнение не имеет действительных корней;
- уравнение не является квадратным.

При этом во 1-м и 2-м случаях есть ещё и количественные ответы, а именно значения корней, вычисленные по известным формулам.

Схема алгоритма решения задачи представлена на рисунке 1.

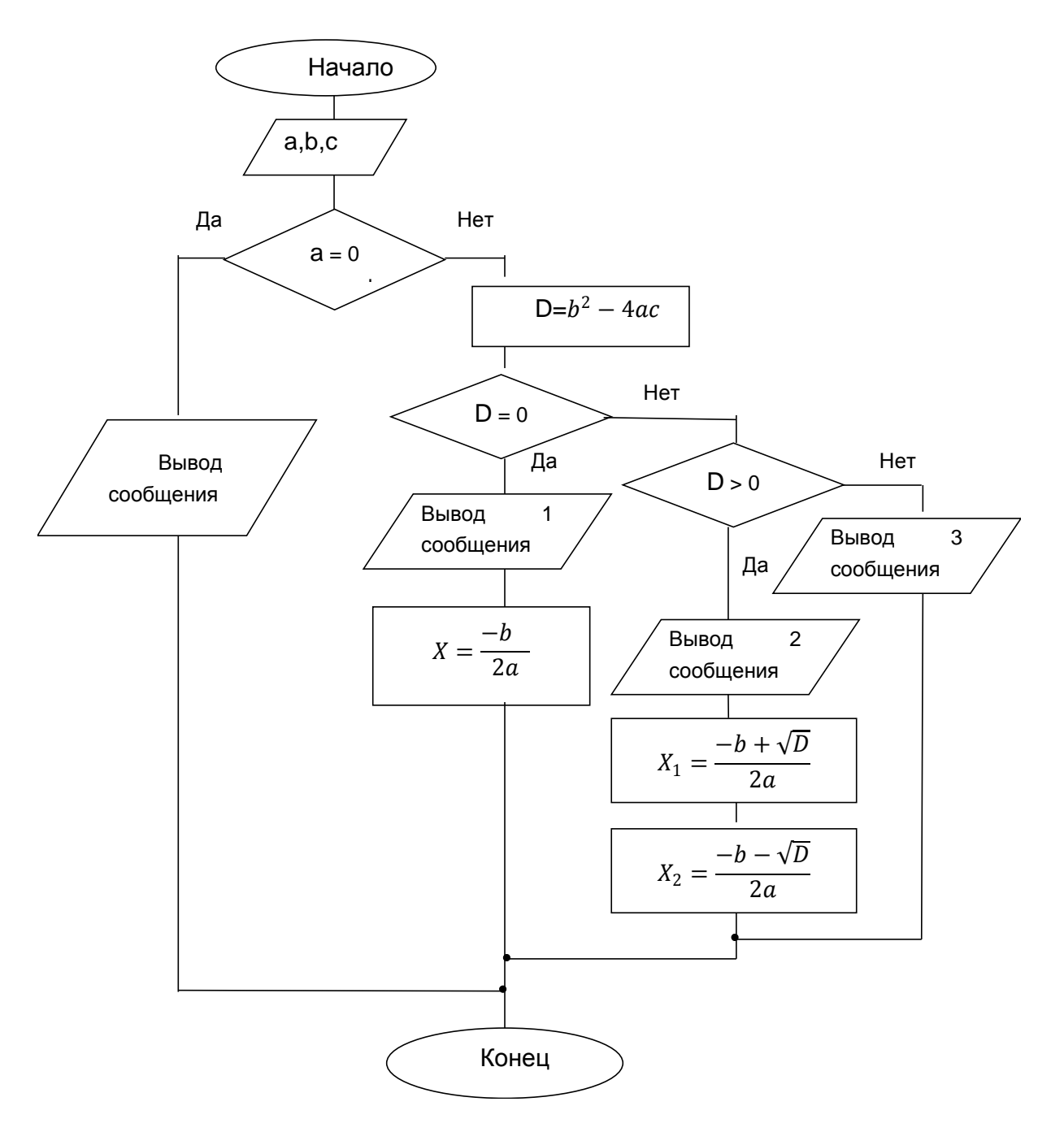

### Рисунок 1 - Общая схема алгоритма решения задачи нахождения корней квадратного уравнения

Для реализации этого алгоритма средствами табличного процессора Excel вначале на листе с именем Админ были подготовлены ячейки для исходных данных и возможные варианты ответов, т.е. сообщений. Они представлены на рисунке 2. Ячейкам диапазона ВЗ:В5, содержащим коэффициенты квадратного уравнения, были присвоены соответственно имена **a**, **b** и **c**. Все возможные варианты ответных сообщений (см. диапазон ячеек A8:A11 на рисунке 2) получили соответственно имена сообщ\_1, сообщ\_2, сообщ\_3, сообщ\_4. При учёте случая появления в ячейке Excel данных нечислового типа, с которыми невозможно решить поставленную задачу,

в частности, найти корни квадратного уравнения, было добавлено дополнительное сообщение с именем, вид которого явно представлен на рисунке 2.

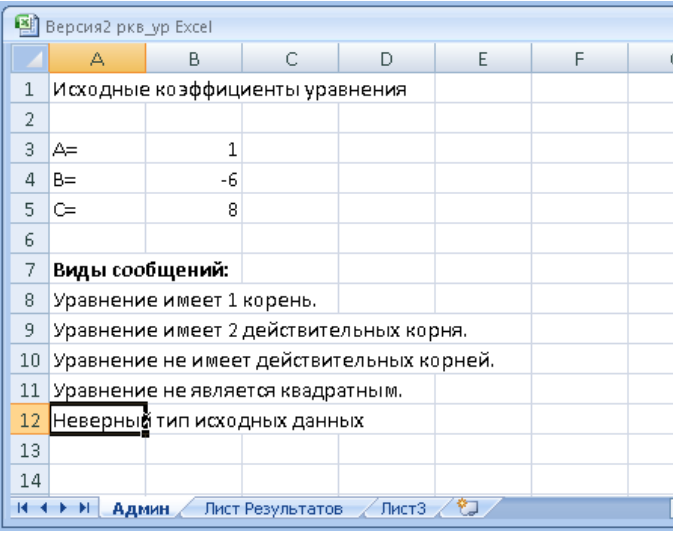

Рисунок 2 - Вид рабочего листа Админ с исходными данными и вариантами **ОТВЕТОВ** 

На следующий рабочий лист выводились результаты анализа исходных данных и, если необходимо, то и полученные корни квадратного уравнения. В формулы были внесены предварительные проверки исходных данных на принадлежность числовому типу с использованием функции ЕЧИСЛО(адрес ячейки). Если проверки давали хотя бы один ложный ответ, то выводилось сообщ 5 - Неверный тип исходных данных и никакие расчёты далее проводились  $He$  $x_3$ -sa **MX** нецелесообразности.

Все контролирующие исходные данные логические выражения, и внесённые в связи с ними изменения в математические формулы, а также варианты ответов представлены на рисунках  $3 - 8$ .

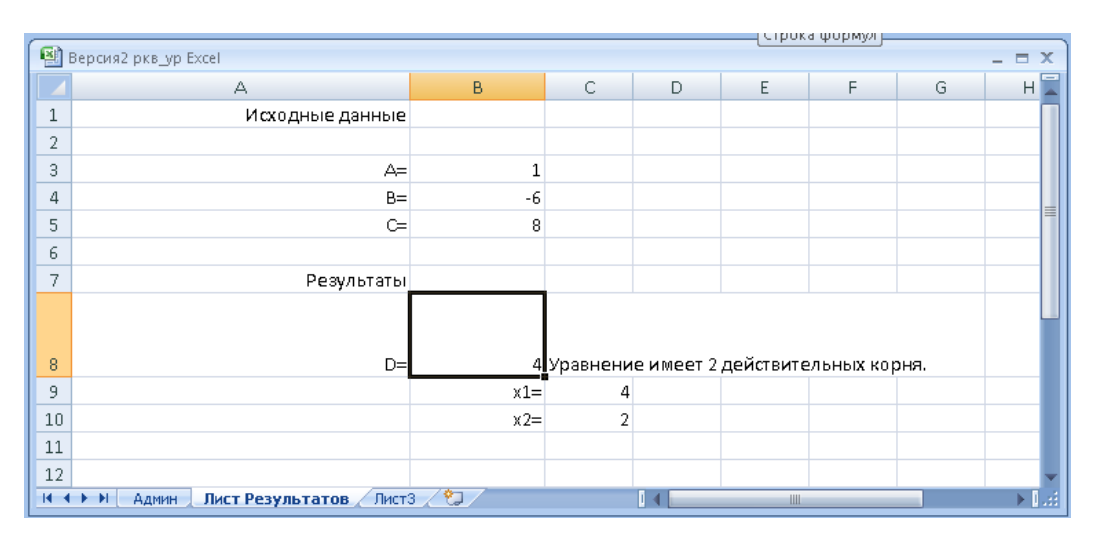

Рисунок 3 – Вид формулы вычисления дискриминанта квадратного уравнения с проверкой всех условий (ячейка с именем D и адресом В8).

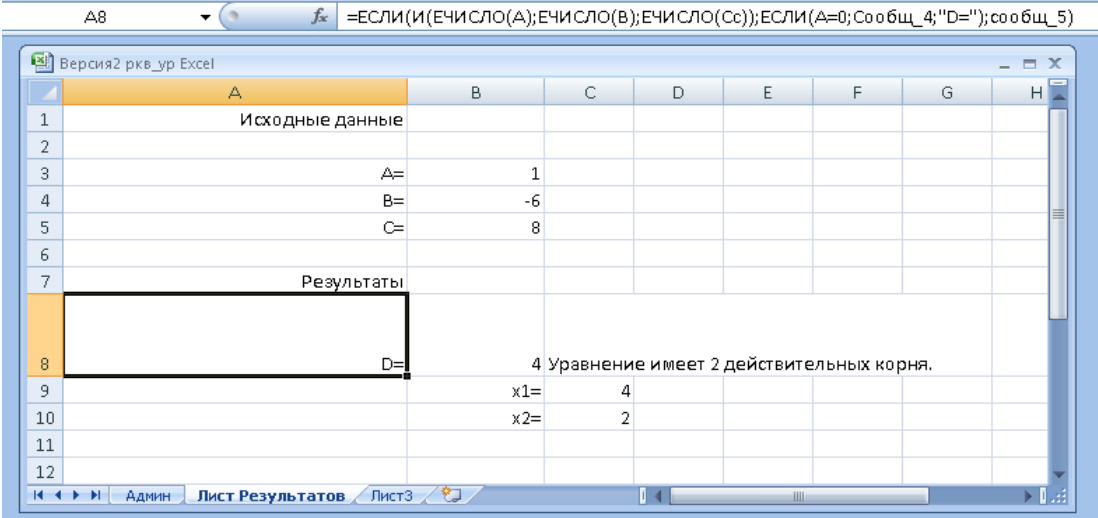

#### а) продолжать расчёт дискриминанта D и корней уравнения

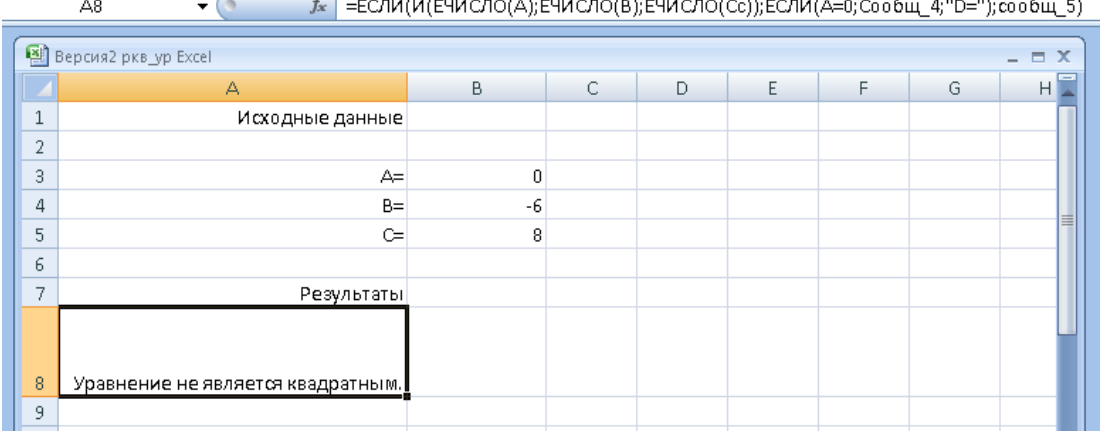

 $\mathcal{L}$  FORMATIVOROANEILA OROANEILA  $\overline{a}$  $\frac{1}{\sqrt{2}}$  $\frac{1}{\sqrt{2}}$  $100 - 200$  contains  $50$ 

#### б) прекратить расчёт вследствие неправильных исходных данных

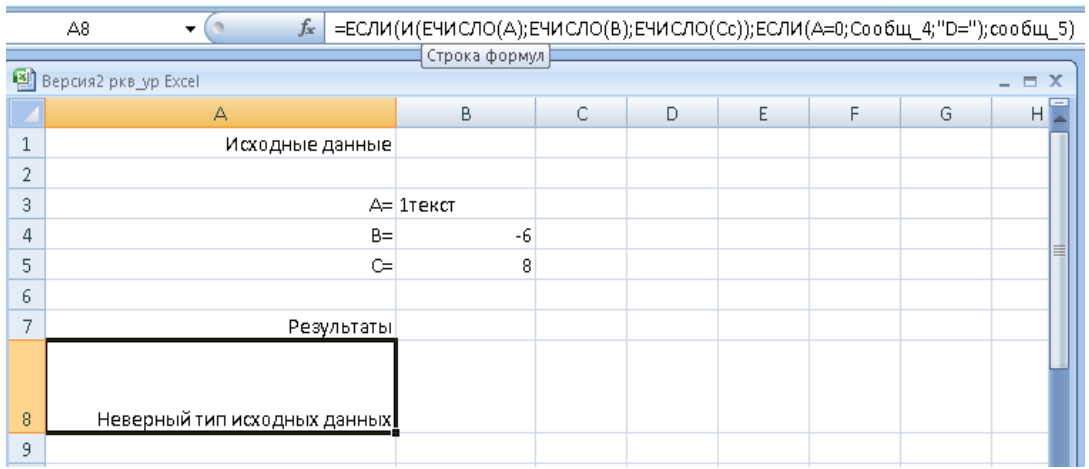

#### в) прекратить расчёт вследствие неправильных исходных данных

## Рисунок 4 - Вид формулы в ячейке А8, выводящей сообщение о результатах анализа коэффициентов уравнения и различные случаи ответа

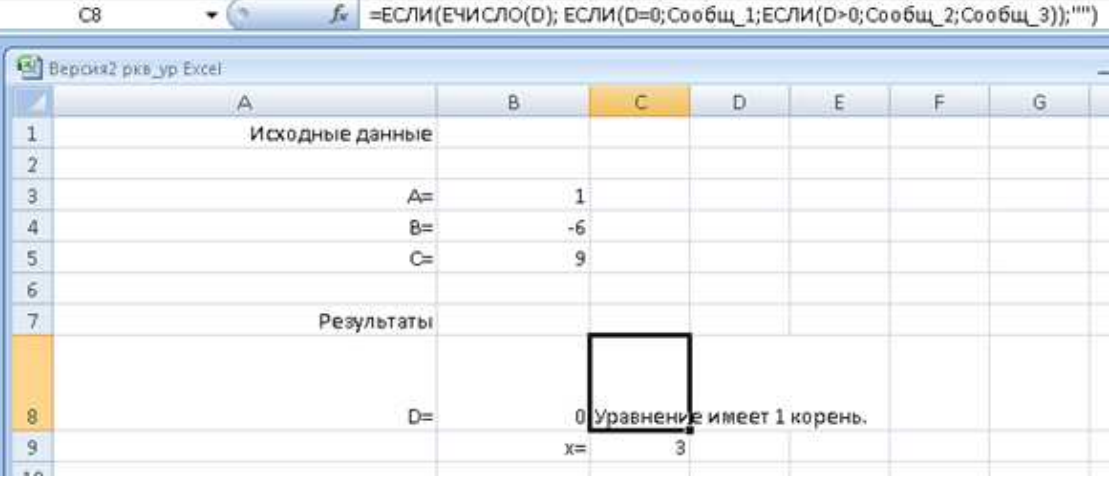

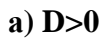

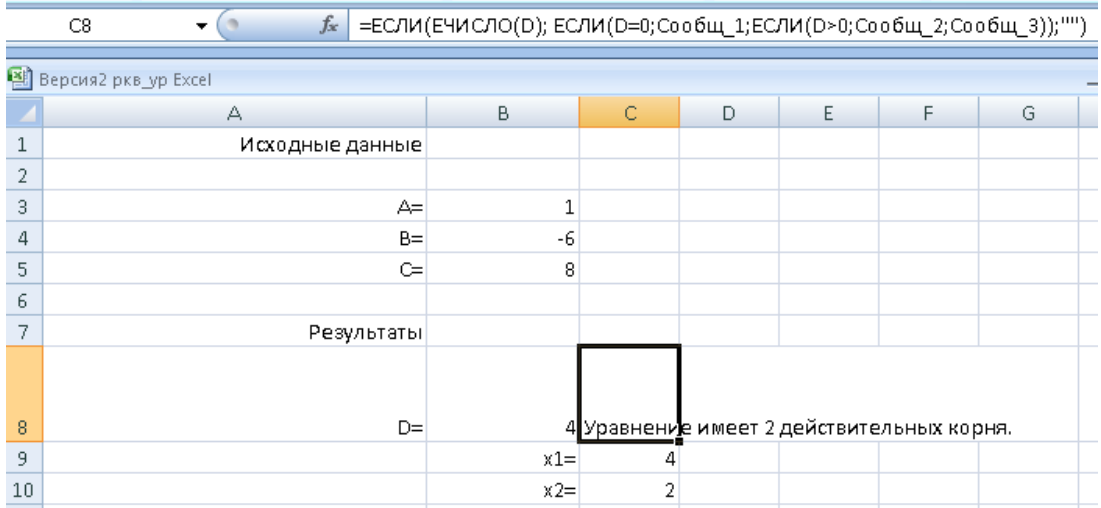

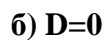

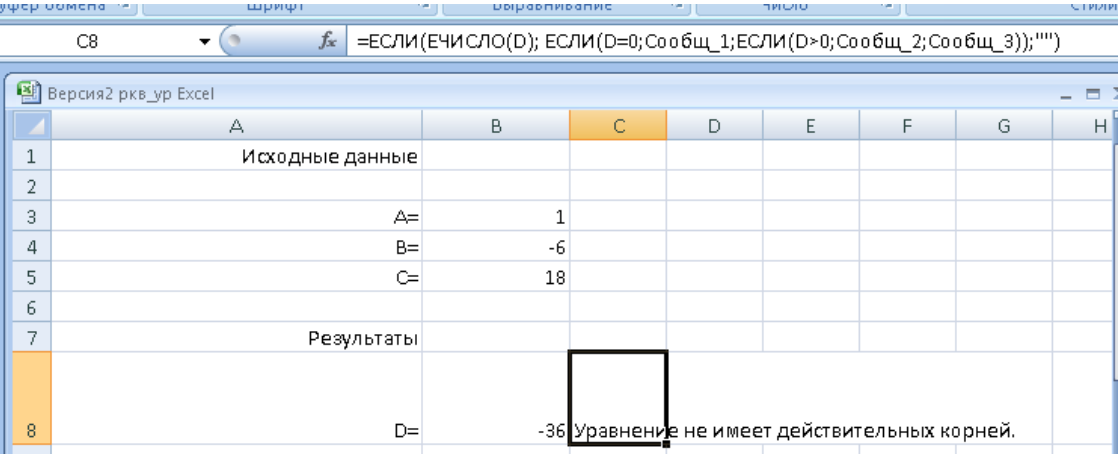

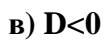

Рисунок 5 - Формула (ячейка С8) вывода сообщения о результате решения квадратного уравнения в зависимости от дискриминанта D для случаев

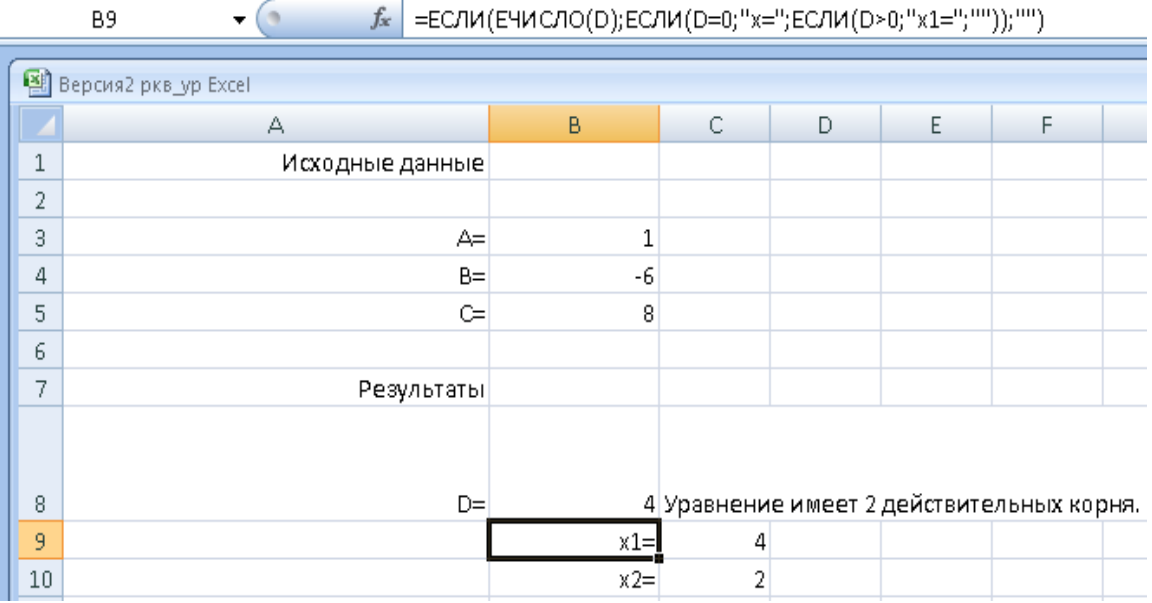

| $f_x$<br>=ЕСЛИ(ЕЧИСЛО(D);ЕСЛИ(D>0;"x2=";"");"")<br><b>B10</b><br>▼ |                      |            |       |   |   |   |                                           |  |
|--------------------------------------------------------------------|----------------------|------------|-------|---|---|---|-------------------------------------------|--|
|                                                                    | Bepcus2 ркв_ур Excel |            |       |   |   |   |                                           |  |
|                                                                    | А                    |            | B     | С | D | E | F                                         |  |
| $\mathbf{1}$                                                       | Исходные данные      |            |       |   |   |   |                                           |  |
| 2                                                                  |                      |            |       |   |   |   |                                           |  |
| 3                                                                  |                      | A=         | 1     |   |   |   |                                           |  |
| 4                                                                  |                      | $B =$      | -6    |   |   |   |                                           |  |
| 5                                                                  |                      | c=         | 8     |   |   |   |                                           |  |
| 6                                                                  |                      |            |       |   |   |   |                                           |  |
| 7                                                                  |                      | Результаты |       |   |   |   |                                           |  |
|                                                                    |                      |            |       |   |   |   |                                           |  |
| 8                                                                  |                      | D=         |       |   |   |   | 4 Уравнение имеет 2 действительных корня. |  |
| 9                                                                  |                      |            | $x1=$ | 4 |   |   |                                           |  |
| $^{10}$                                                            |                      |            | $x2=$ | 2 |   |   |                                           |  |

**Рисунок 6 – Формулы вывода сообщений, поясняющих результат решения квадратного уравнения, в ячейках с адресами B9 и B10.** 

|   | $f_{\rm sc}$<br>C9<br>▼ | =ЕСЛИ (ЕЧИСЛО(D);ЕСЛИ(D>0;(-B+КОРЕНЬ(D))/(2*А);ЕСЛИ(D=0;-В/(2*А);""));"") |   |   |   |                                           |   |   |             |
|---|-------------------------|---------------------------------------------------------------------------|---|---|---|-------------------------------------------|---|---|-------------|
|   |                         |                                                                           |   |   |   |                                           |   |   |             |
|   | Bepcus2 ркв_ур Excel    |                                                                           |   |   |   |                                           |   |   | $\mathbf x$ |
|   | А                       | B                                                                         | C | D | E | F                                         | G | H |             |
|   | Исходные данные         |                                                                           |   |   |   |                                           |   |   |             |
| 2 |                         |                                                                           |   |   |   |                                           |   |   |             |
| 3 | A=                      | 1                                                                         |   |   |   |                                           |   |   |             |
| 4 | $B =$                   | -6                                                                        |   |   |   |                                           |   |   |             |
| 5 | c≡                      | 8                                                                         |   |   |   |                                           |   |   |             |
| 6 |                         |                                                                           |   |   |   |                                           |   |   |             |
| 7 | Результаты              |                                                                           |   |   |   |                                           |   |   |             |
|   |                         |                                                                           |   |   |   |                                           |   |   |             |
|   |                         |                                                                           |   |   |   |                                           |   |   |             |
| 8 | $D =$                   |                                                                           |   |   |   | 4 Уравнение имеет 2 действительных корня. |   |   |             |
|   |                         | -                                                                         |   |   |   |                                           |   |   |             |

**Рисунок 7 – Вид формулы расчёта значения первого корня x1 квадратного уравнения с учётом всех условий (ячейка C9)** 

 $x2=$ 

| $f_x$<br>=ЕСЛИ(ЕЧИСЛО(D);ЕСЛИ(D>0;(-В-КОРЕНЬ(D))/(2*А);"");"")<br>C10<br>▼ |                 |       |   |   |                                           |   |   |  |  |
|----------------------------------------------------------------------------|-----------------|-------|---|---|-------------------------------------------|---|---|--|--|
| Bepcus2 ркв_ур Excel                                                       |                 |       |   |   |                                           |   |   |  |  |
|                                                                            | А               | В     | C | D | Ε                                         | F | G |  |  |
| 1                                                                          | Исходные данные |       |   |   |                                           |   |   |  |  |
| 2                                                                          |                 |       |   |   |                                           |   |   |  |  |
| 3                                                                          | A=              |       |   |   |                                           |   |   |  |  |
| 4                                                                          | $B =$           | -6    |   |   |                                           |   |   |  |  |
| 5                                                                          | c≡              | 8     |   |   |                                           |   |   |  |  |
| 6                                                                          |                 |       |   |   |                                           |   |   |  |  |
| 7                                                                          | Результаты      |       |   |   |                                           |   |   |  |  |
|                                                                            |                 |       |   |   |                                           |   |   |  |  |
| 8                                                                          | D=              |       |   |   | 4 Уравнение имеет 2 действительных корня. |   |   |  |  |
| 9                                                                          |                 | $x1=$ |   |   |                                           |   |   |  |  |
| 10                                                                         |                 | $x2=$ | 2 |   |                                           |   |   |  |  |

**Рисунок 8 – Вид формулы расчёта значения второго корня x2 квадратного уравнения (ячейка C10)** 

Как видно из примера, во всех формулах Листа результатов используются логические функции ЕСЛИ, И, ИЛИ, которые, в свою очередь, обязательно содержат какую-либо функцию категории Проверка свойств и значений, например ЕЧИСЛО, для контроля типа переменных, используемых далее в вычислениях. Поэтому получаемые результаты и выводы становятся обоснованными и не выполняются заведомо ошибочные вычисления, что повышает эффективность и качество проведения расчётов.

## **3. Заключение**

 $10\,$ 

Подводя итоги технологической практики проведения расчётов в табличном процессоре Excel, можно сделать следующие выводы:

1. Необходимо включать функции Excel из категории «Проверка свойств и значений» в логические выражения с целью проведения всесторонне продуманного расчёта и невыполнения напрасных и заведомо ошибочных вычислений.

2. Качественный входной контроль исходных данных перед началом проведения каких-либо вычислительных операций с помощью учитывающих все возможные случаи возникновения ошибок логических выражений повышает, тем самым эффективность всех последующих расчётов, что и было продемонстрировано на вышеприведенном примере.

#### **Список информационных источников**

- [1] Агальцов В.П., Титов В.М. Информатика для экономистов: Учебник. М.: ИД. «ФОРУМ» :ИНФРА-М.: 2006.
- [2] Каримова Н.В., Шувалова И.С. Технология обработки табличной информации. Методические указания к лабораторным работам по дисциплине «Информатика». М.: МАДИ, 2008.
- [3] Суркова Н.Е., Шувалова И.С. Методические указания к лабораторным работам по дисциплине «Информационное моделирование». Часть 1. – М.: МАДИ, 2013. – 50 c.
- [4] Муравьева Л.И., Шувалова И.С. Технология обработки текстовой информации. Методические указания. М.: МАДИ, 2005.
- [5] Мачула В. Г. Excel 2007. Расчеты и анализ– М.: Феникс, 2010.
- [6] Курбатова Е. А. Microsoft Office Excel 2010. Самоучитель. М.: ОЛМА Медиа Групп, 2010.
- [7] Автоматизированные информационные технологии в экономике: Учебник / Под ред. Г.А.Титоренко, – М.: ЮНИТИ-ДАНА, 2007.
- [8] Шафрин Ю.А. Информационные технологии: в 2-х т. М.: Лаборатория базовых знаний, 2008.
- [9] Грабауров В.А. Информационные технологии для менеджеров 2-е изд. перераб. и доп. М.: Финансы и статистика, 2005.
- [10] Бронштейн И.Н., Семендяев К.А. Справочник по математике для инженеров и учащихся втузов. – 13-е изд. – М.: Наука, Гл.ред. физ.-мат. лит., 1986
- [11] Остроух А.В. Ввод и обработка цифровой информации: учебник для нач. проф. образования / А.В. Остроух. – М.: Издательский центр «Академия», 2012. – 288 с. – ISBN 978-5-7695-9457-1.
- [12] Остроух А.В. Основы информационных технологий: учебник для сред. проф. образования / А.В. Остроух. – М.: Издательский центр «Академия», 2014. – 208 с. – ISBN 978-5-4468-0588-4.
- [13] Суркова Н.Е. Методология структурного проектирования информационных систем: монография / Н.Е. Суркова, А.В. Остроух. – Красноярск: Научноинновационный центр, 2014. – 190 с. – ISBN 978-5-906314-16-1.
- [14] Николаев А.Б. Информационные технологии в менеджменте и транспортной логистике: учебное пособие / А.Б. Николаев, А.В. Остроух. – Saint-Louis, MO, USA: Publishing House Science and Innovation Center, 2013. – 254 с. – ISBN 978-0- 615-67110-9.
- [15] Николаев А.В. Принципы организации динамических интерфейсов доступа к данным с использованием словарей-справочников данных / А.В. Николаев, А.В. Будихин, Д.А. Буров, А.В. Остроух // Научный вестник МГТУ ГА. Серия Аэромеханика и прочность. – 2007. – №119 (9). – С. 172-178.
- [16] Суркова Н.Е. Профессиональные информационные системы и базы данных: методические указания к лабораторным работам / Н.Е. Суркова, А.В. Остроух, Т.И. Еремина. – Красноярск: Научно-инновационный центр, 2015. – 49 с. – ISBN 978-5-906314-23-9. DOI: 10.12731/asu.madi.ru/PISDB.2015.49.
- [17] A.V. Ostroukh, M.N. Krasnyanskiy, S.V. Karpushkin, A.D. Obukhov. Development of Automated Control System for University Research Projects // Middle East Journal of Scientific Research. 2014. Vol. 20 (12). pp. 1780-1784. DOI: 10.5829/idosi.mejsr.2014.20.12.21091.
- [18] Ostroukh A.V., Belousova A.I., Pavlov D.A., Yurchik P.F. Problems of organization and search the knowledge base in the CRM-systems // IOSR Journal of Engineering (IOSRJEN). 2014. Vol. 04. Issue 02. V3. pp. 18-23. DOI: 10.9790/3021-04231823. ANED: 0.4/3021-04231823.
- [19] Krasnyanskiy M.N., Karpushkin S.V., Obukhov A.D., Ostroukh A.V. Automated control system for university research projects // International Journal of Advanced Studies (iJAS). 2014. Vol. 4, Issue 1, pp. 22-26. DOI: 10.12731/2227-930X-2014-1-4.
- [20] Mikhail Nikolaevich Krasnyanskiy, Andrey Vladimirovich Ostroukh, Sergey Viktorovich Karpushkin, Artyom Dmitrievich Obukhov, Nataliya Vyacheslavovna Molotkova and Irnina Vladimirovna Galygina. Electronic Document Management Systems Structure for University Research and Education // Journal of Engineering and Applied Sciences. 2014. Vol 9. Issue 5. pp. 182-189. DOI: 10.3923/jeasci.2014.182.189.